#### **EE434 ASIC & Digital Systems**

## Automatic Layout Generation (Encounter)

Spring 2016 Dae Hyun Kim daehyun@eecs.wsu.edu

### **Preparation for Lab3**

- Download the following file into your working directory. – wget http://eecs.wsu.edu/~ee434/Labs/lab3.tar.gz
- Unzip it.
	- tar xvfz lab3.tar.gz

# **What We Are Going To Do**

- 1. Chip outlining
- 2. P/G network design
- 3. Placement
- 4. Pre-CTS optimization
- 5. CTS
- 6. Post-CTS optimization
- 7. Routing
- 8. Post-routing optimization
- 9. Fill insertion

- Benchmark
	- VQS64\_4 (four-input 64-bit pipelined quick sort)
		- input [63:0] mX1, mX2, mX3, mX4
		- input mCLK
		- output [63:0] mY1, mY2, mY3, mY4

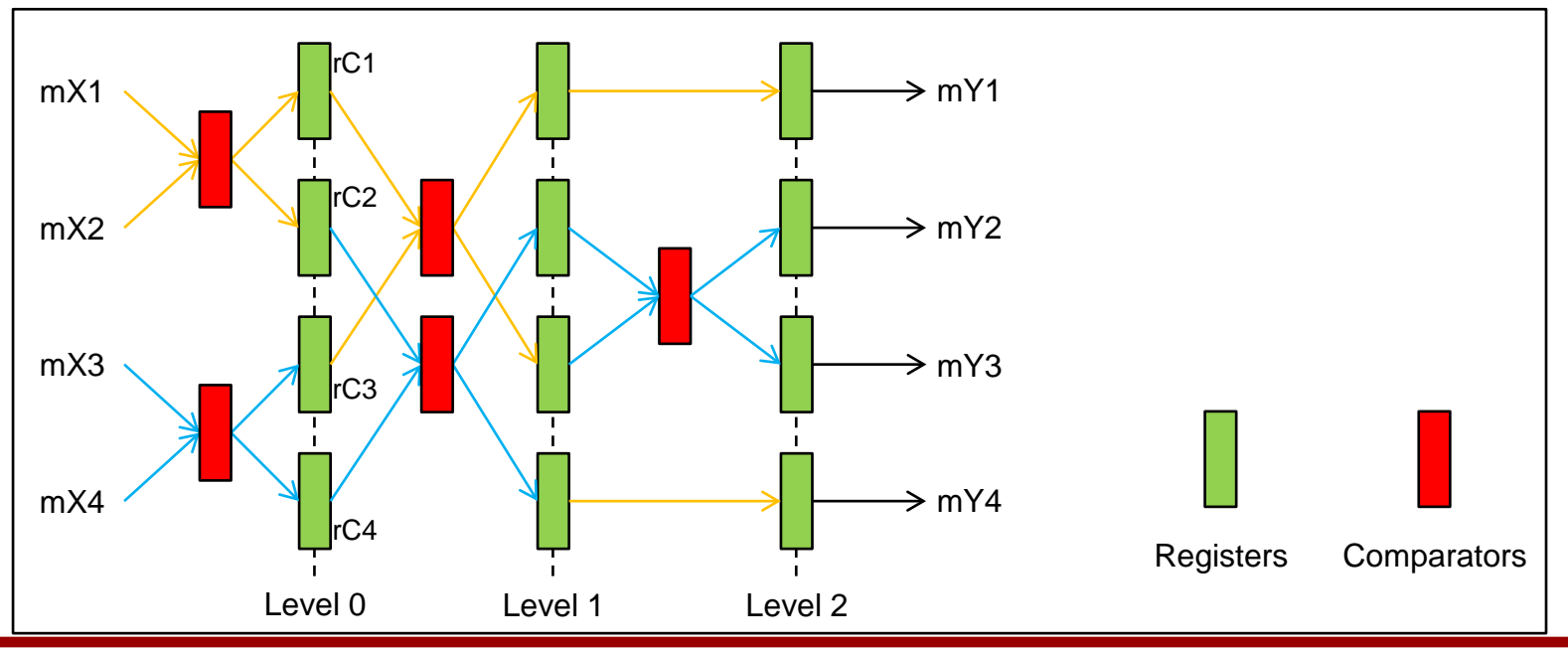

- VQS64\_4\_fm.globals
	- init\_pwr\_net: Power nets.
	- init\_gnd\_net: Ground nets.
	- init\_lef\_file: Physical library files.
	- init\_mmmc\_file: Analysis view files.
		- mmmc: Multi-mode multi-corner
	- init\_verilog: Verilog netlists.
- VQS64\_4\_fm.view
	- create\_rc\_corner: Capacitance table + RC analysis corner
	- create\_library\_set: Library files
	- create\_constraint\_mode: Constraint files
	- create\_delay\_corner: Library + RC corner
	- create\_analysis\_view: Analysis view
	- set\_analysis\_view: Setup and hold analysis view

- Source "edi.sh".
	- % source edi.sh
- Run Encounter.
	- % encounter

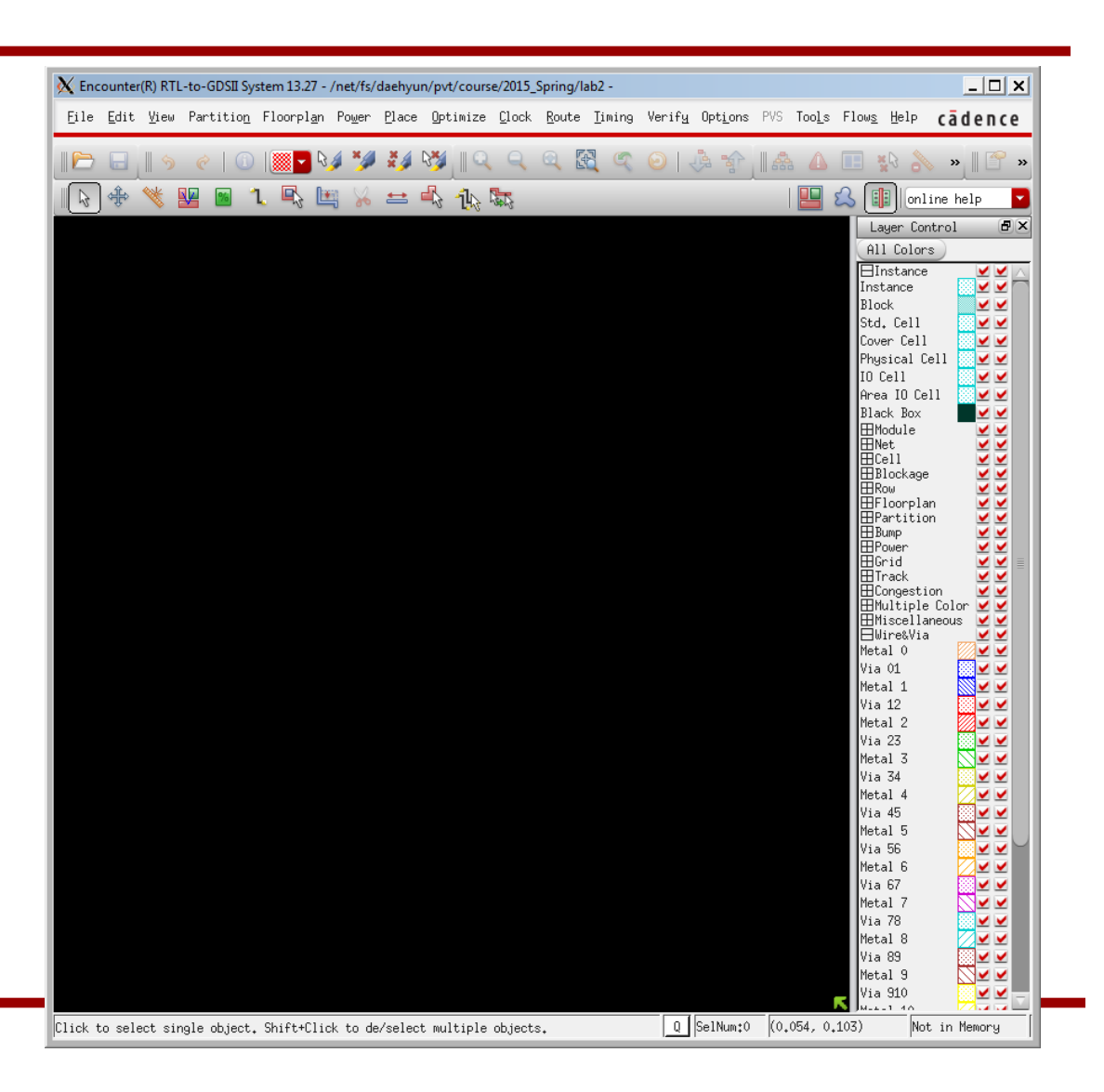

- Click "File"  $\rightarrow$  "Import Design...".
- In the "Design Import" window, click "Load..." and choose "VQS64\_4\_m.globals". This will automatically fill up the settings. Then, click "OK".

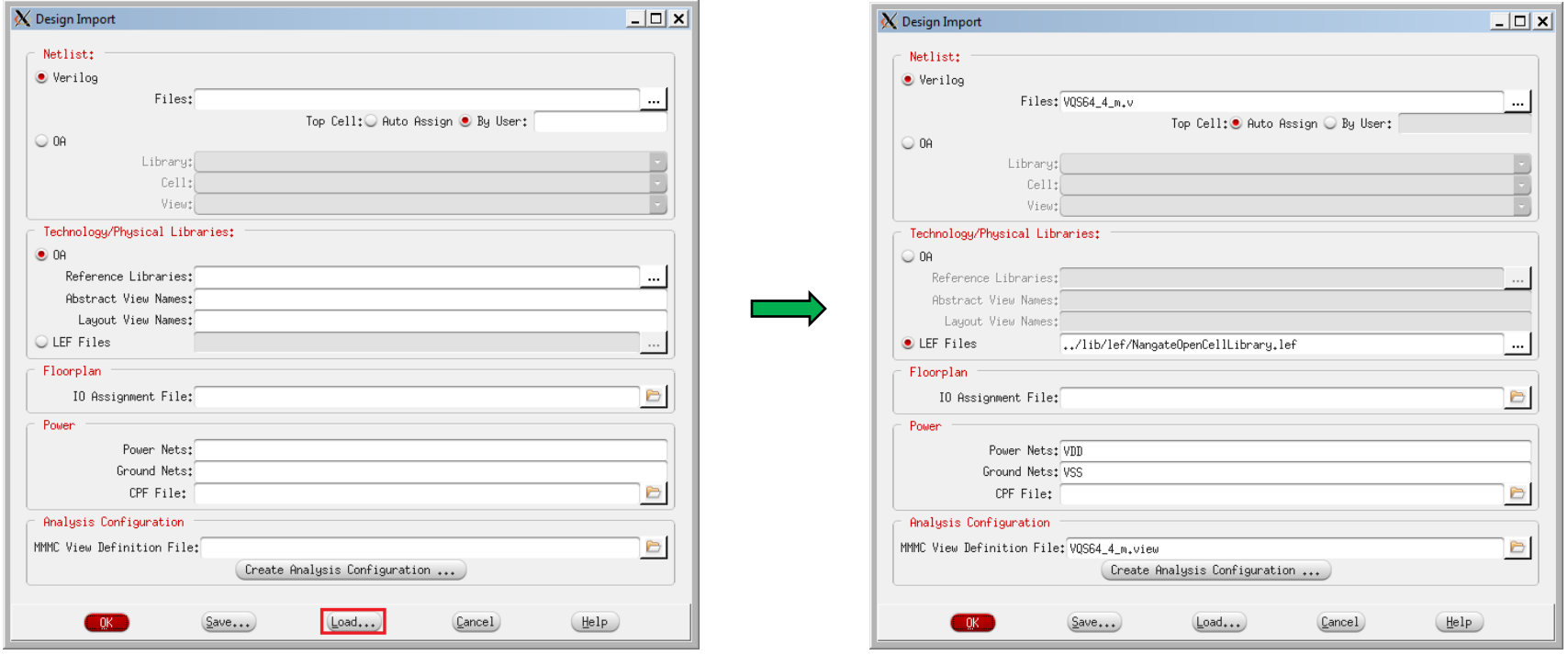

- See the terminal for Encounter messages. There might be some Error or Warning messages.
- In the Encounter main window, press "f" to see the outline of the layout.
- Encounter automatically computes and prepares the layout area.
- In the main window, click "Floorplan"  $\rightarrow$  "Specify Floorplan...".
- Set the core utilization to 0.6.
- Set the core-to-left, core-to-top, core-to-right, and core-to-bottom to 5.0.
- Then, click OK.

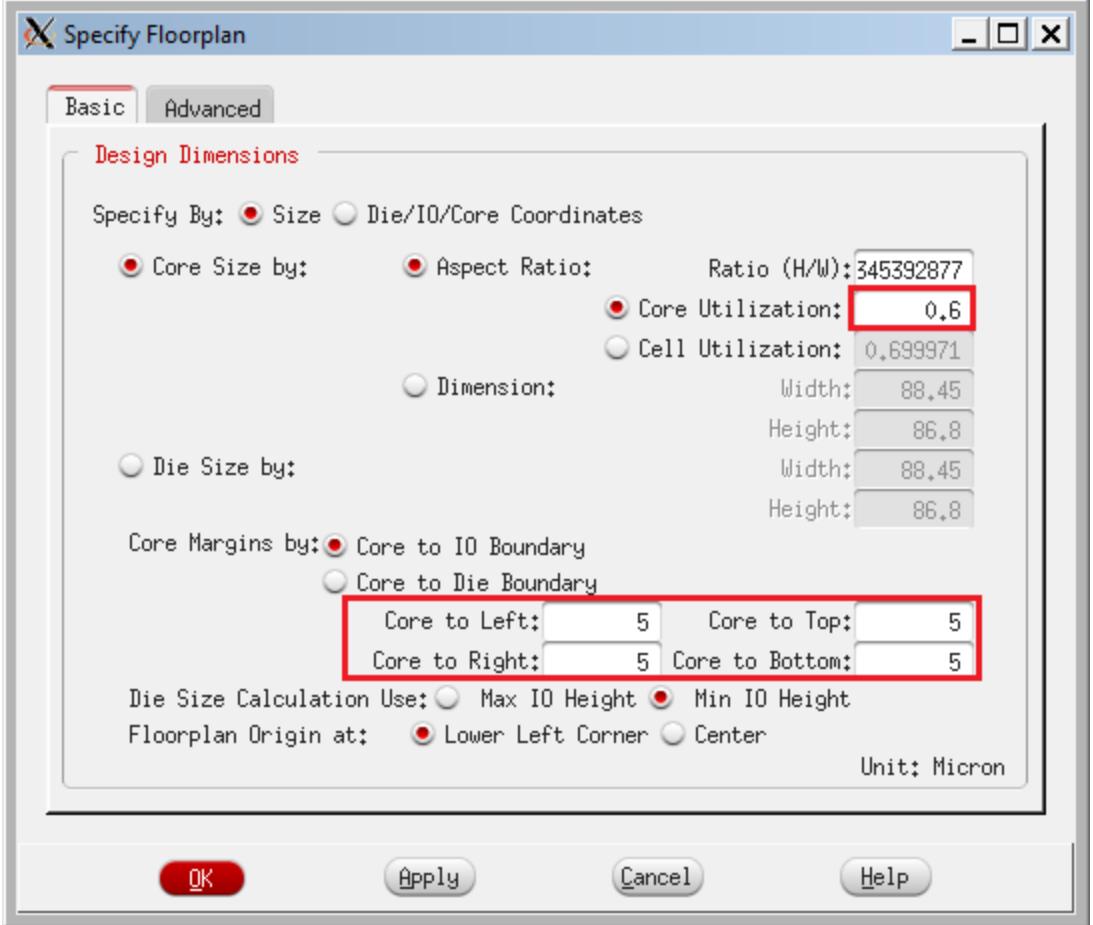

• Now, you will see the following window.

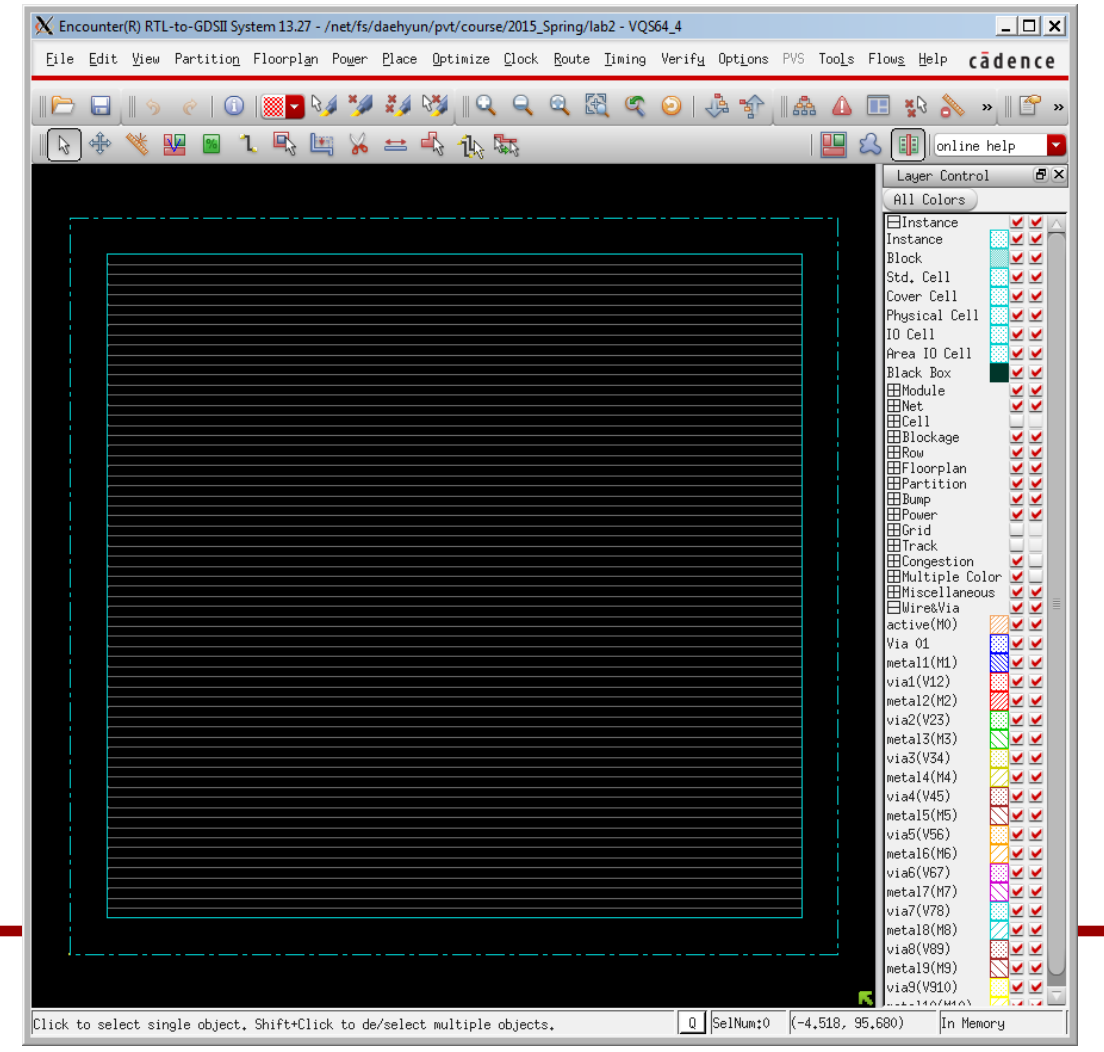

#### **Save**

- Let's save the current design.
- In the terminal, run the following command to save the current design into "test\_01\_floorplan.enc". encounter #> saveDesign test\_01\_floorplan.enc
- Later on, you can load the design as follows.
	- When you launch Encounter, add the following option to load the specified design.
		- encounter –init test\_01\_floorplan.enc
	- or, after you launch Encounter, run the following command.
		- source test\_01\_floorplan.enc

• Click "Power"  $\rightarrow$  "Power Planning"  $\rightarrow$  "Add Rings...".

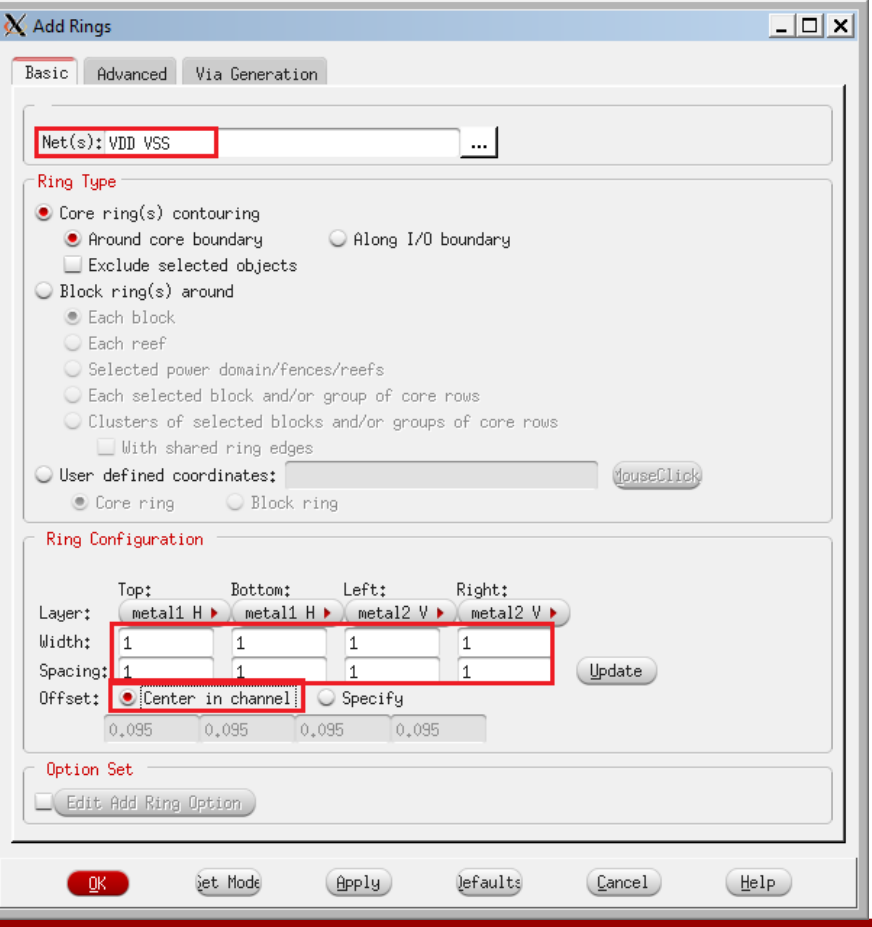

• Fill in the input boxes as shown in the previous page and click OK.

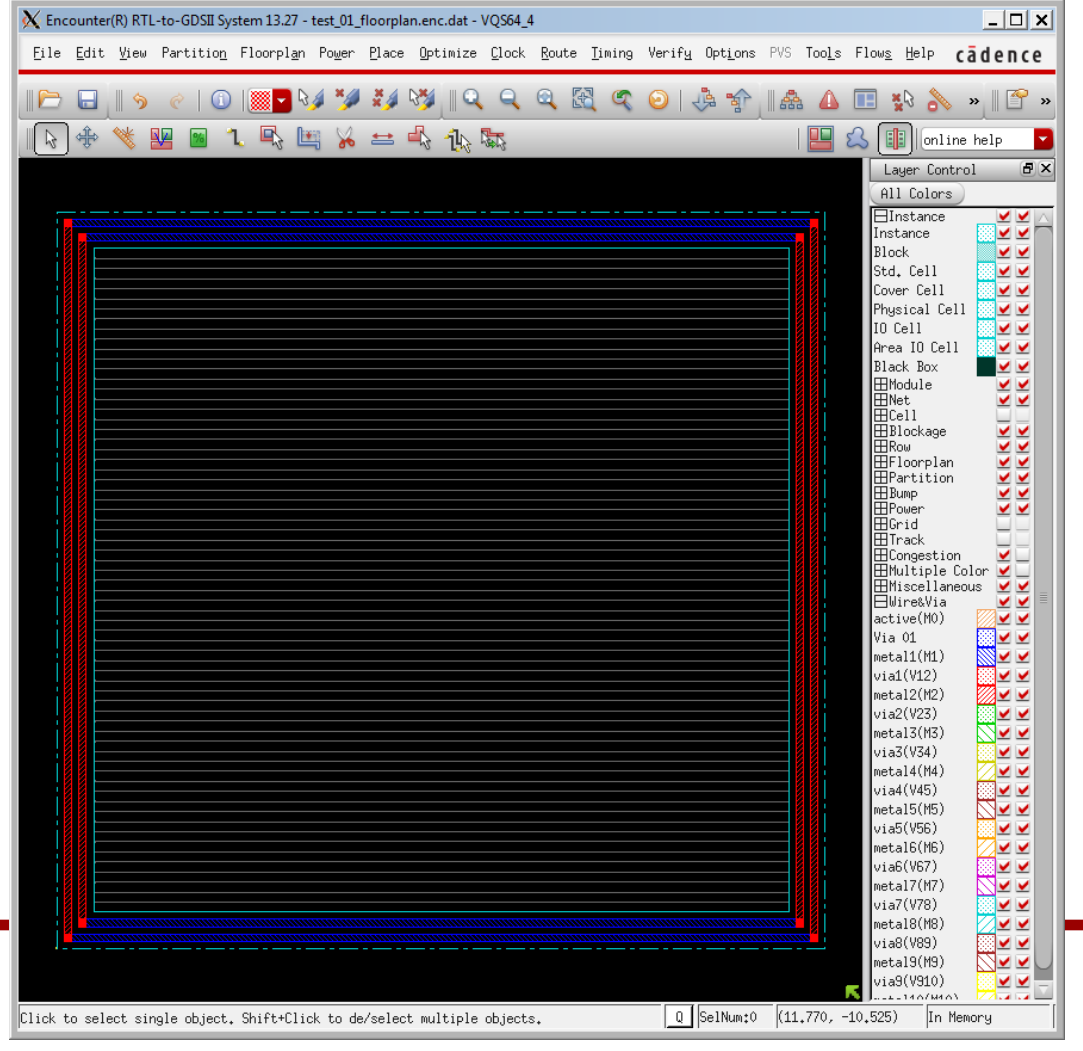

13

• Click "Route" → "Special Route…".

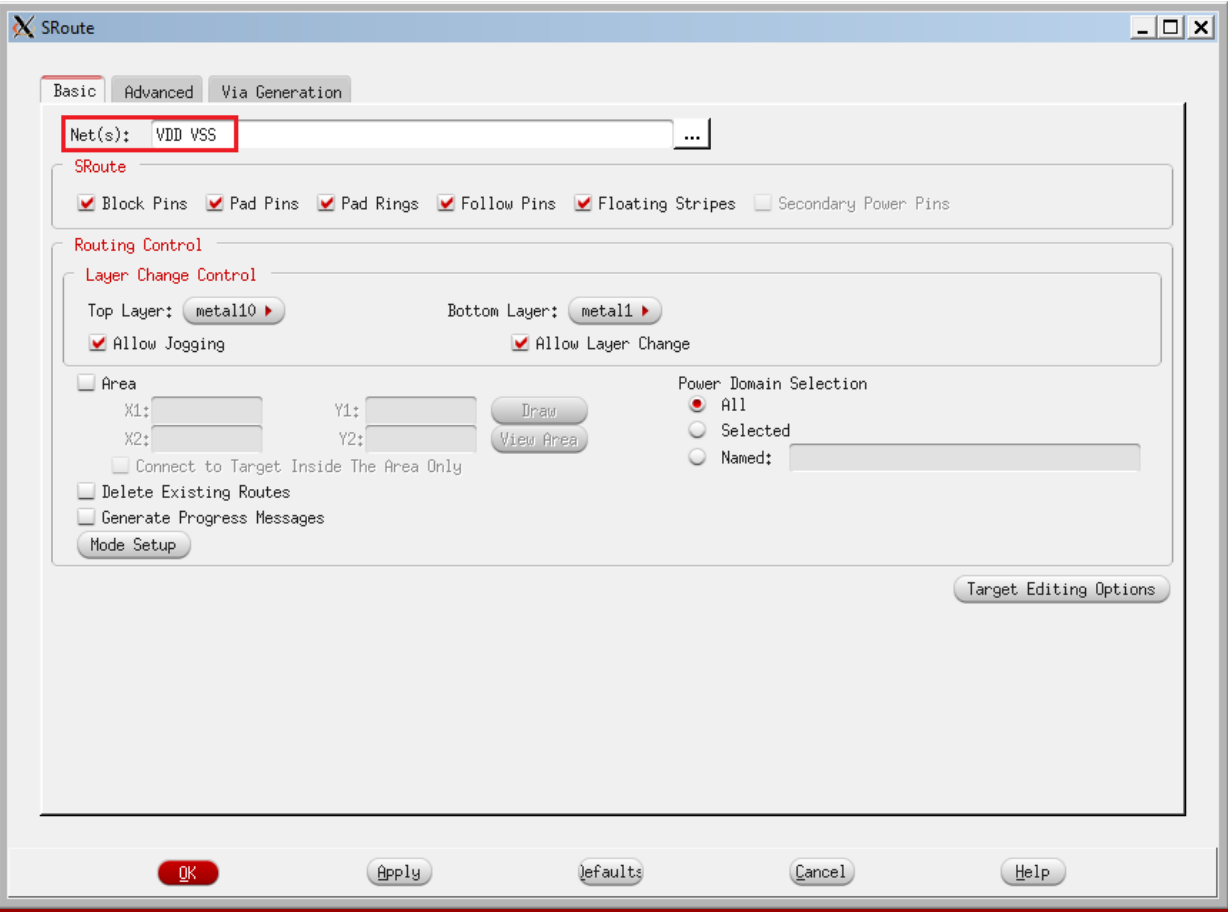

• P/G network

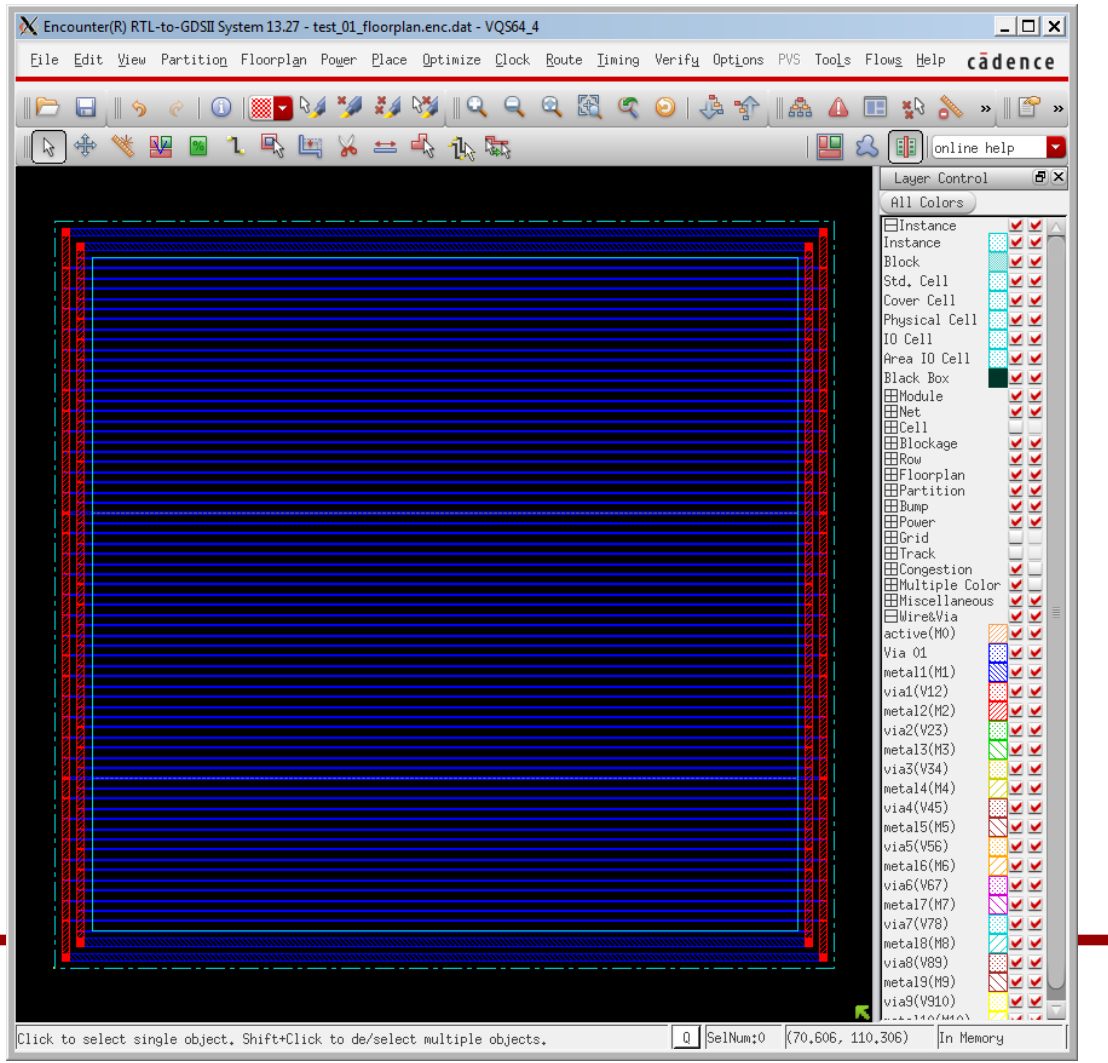

15

• saveDesign test\_02\_pg.enc

#### **3. Placement**

- Let's place the instances (cells).
- In the main window, click "Place"  $\rightarrow$  "Place Standard Cell".
- In the following window, turn off "Include Pre-Place Optimization".

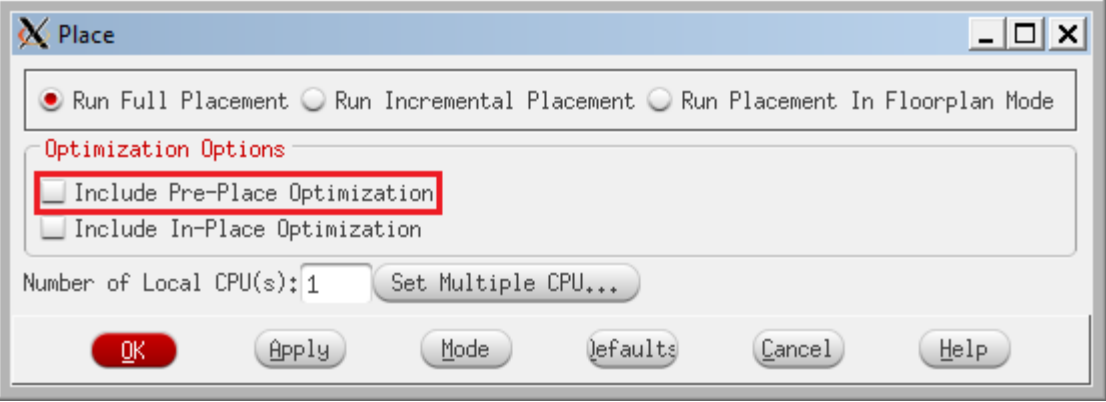

• Then, click "OK" to run Placement.

#### **3. Placement**

- It shows placement and trialRoute results.
- See the terminal. It shows some more information.
	- Total wire length: 46,920um
- Save it.
	- saveDesign test\_03\_pl.enc

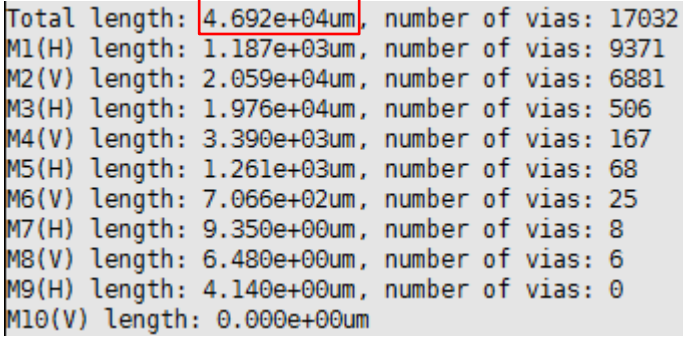

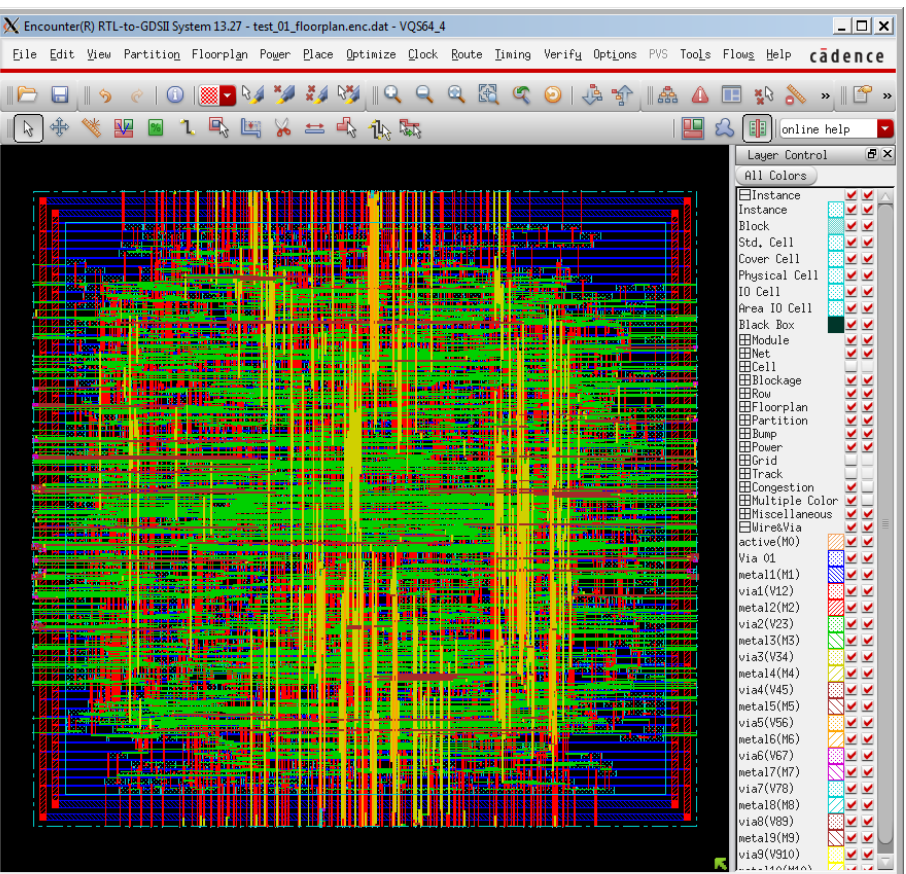

# **Visibility**

- Let's see the placement result only.
- Turn off the following check-box to turn off the visibility of the

wires.

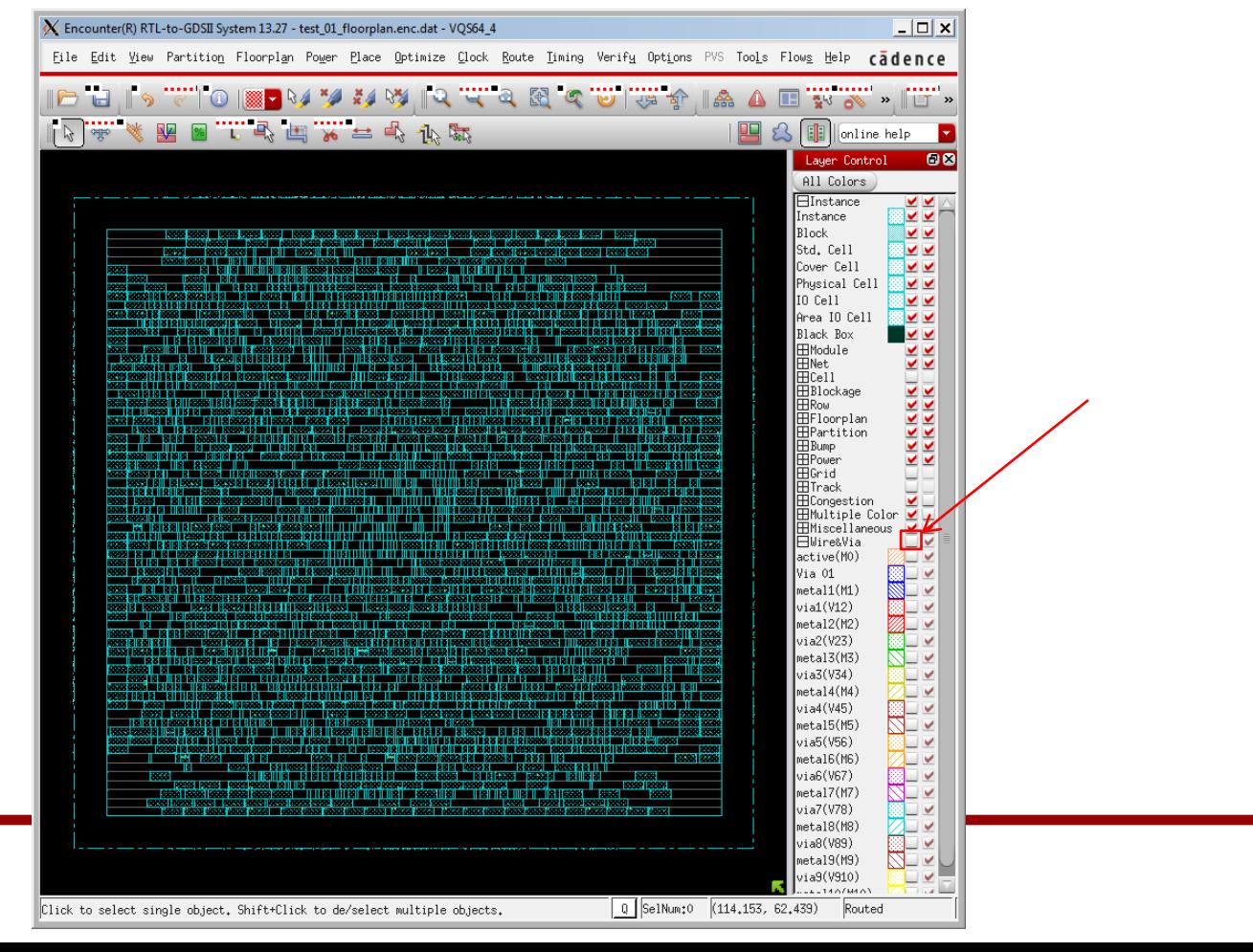

19

- Run the following command to turn off SI-awareness. – encounter #> setDelayCalMode –siAware false
- Then, run the following command to analyze setup time.
	- encounter #> timeDesign –preCTS
- It will show the following summary:

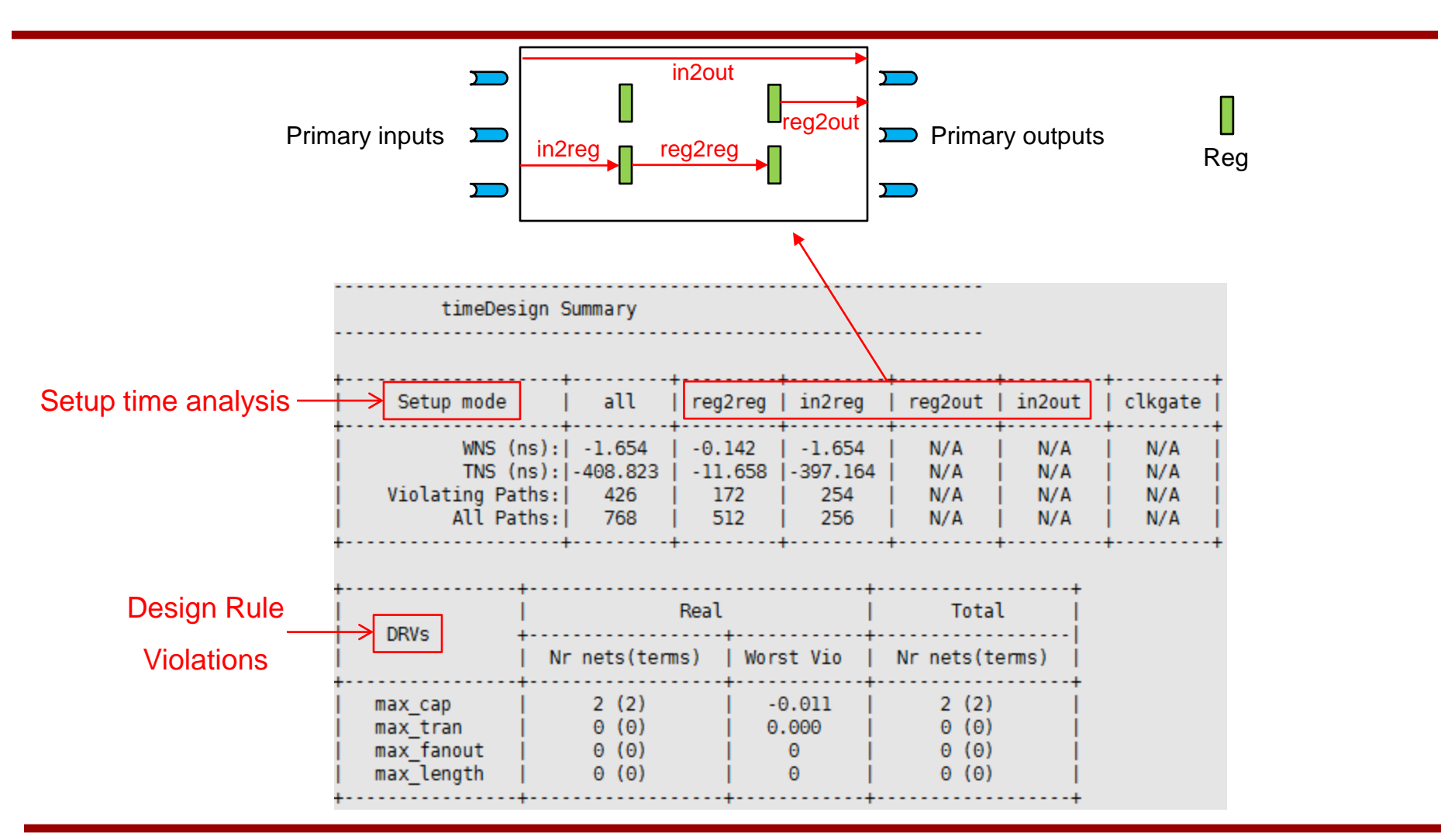

#### • Run the following command to check the longest path.

#### – encounter #> report\_timing

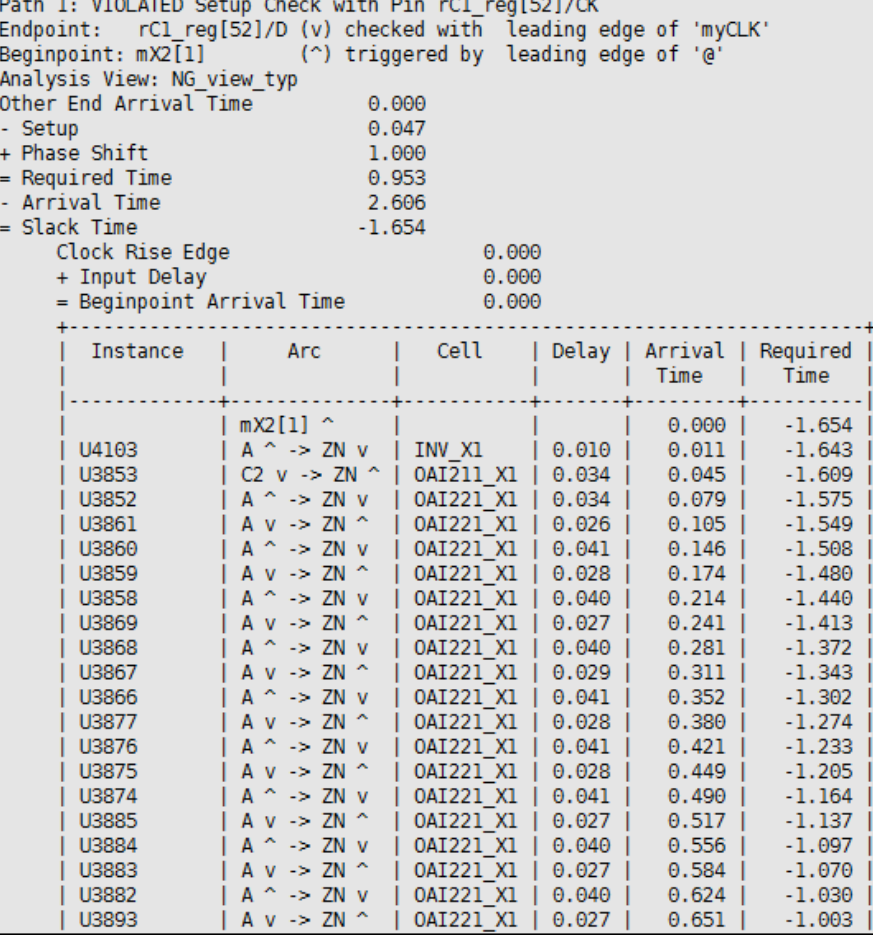

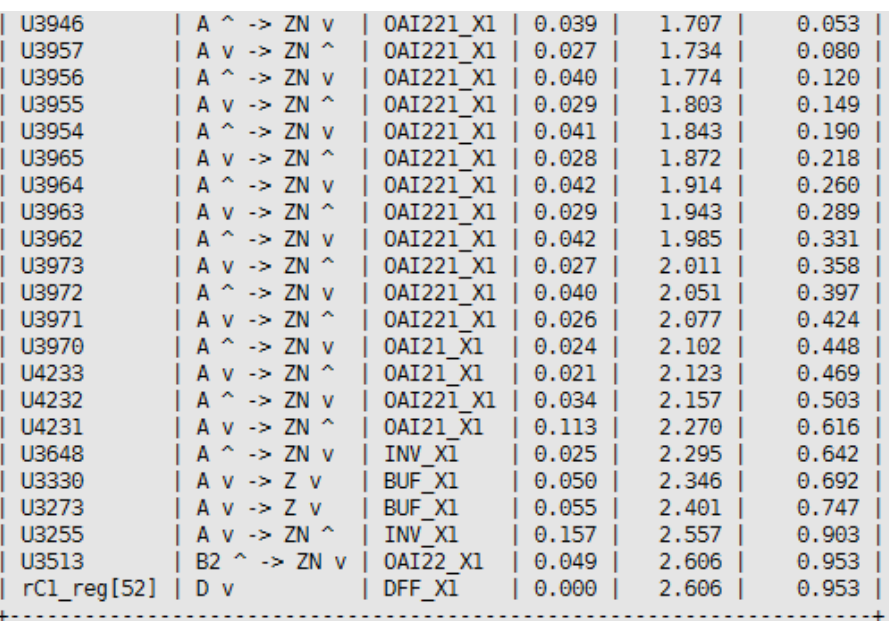

# **4. Pre-CTS Optimization**

- Run the following command to optimize the design before CTS. – encounter #> optDesign –preCTS
- (This will take some time, up to 20~30 minutes depending on the machine you are working in).
- After Pre-CTS optimization is done, you will see the following result:

### **4. Pre-CTS Optimization**

• Pre-CTS optimization

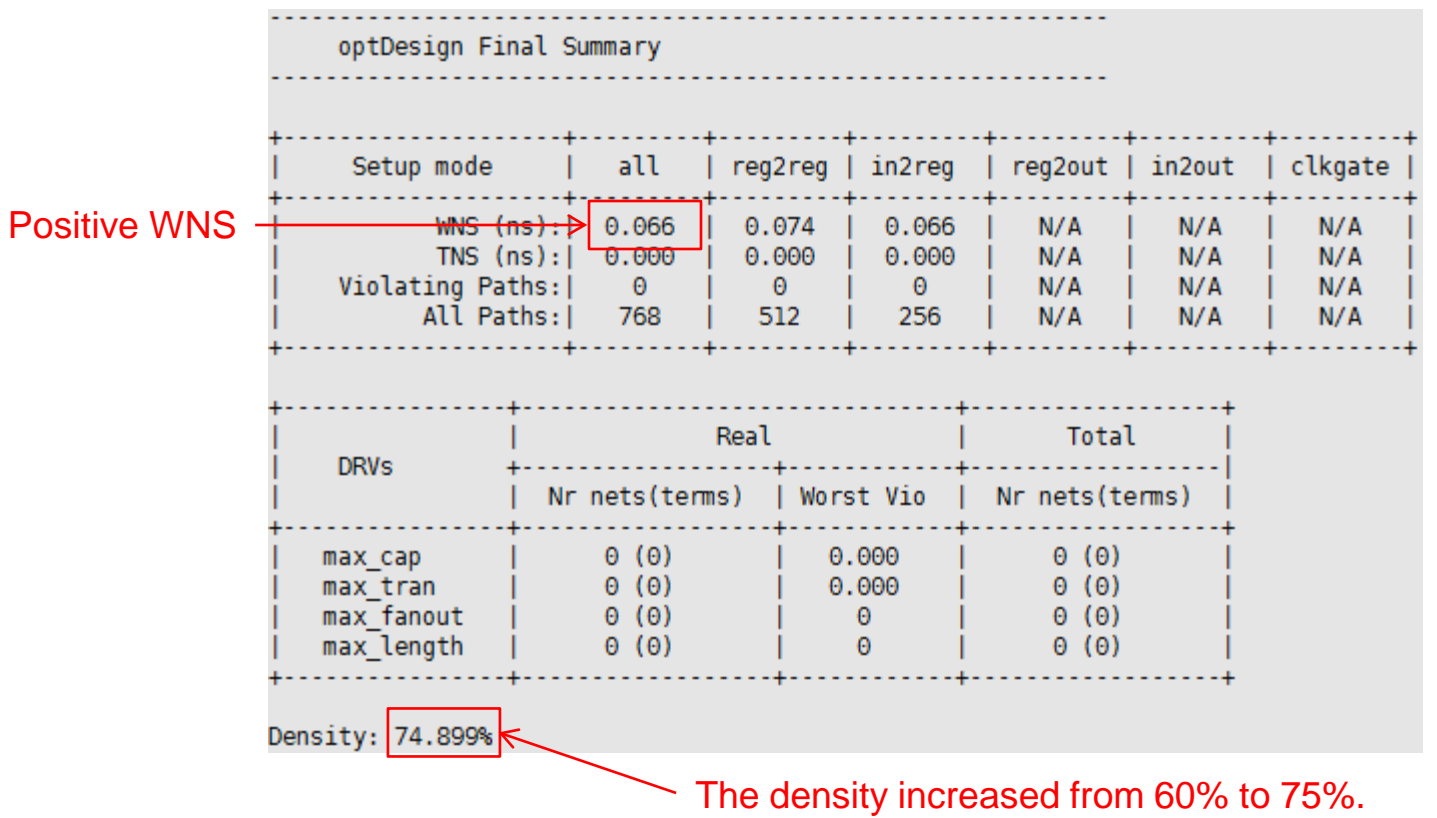

### **4. Pre-CTS Optimization**

• saveDesign test\_04\_prectsopt.enc

- Open "VQS64\_4\_fm.ctstch" in a text editor and see the spec.
- Run the following command to run CTS.
	- encounter #> clockDesign –specFile VQS64\_4\_fm.ctstch outDir clk\_report

#### • CTS

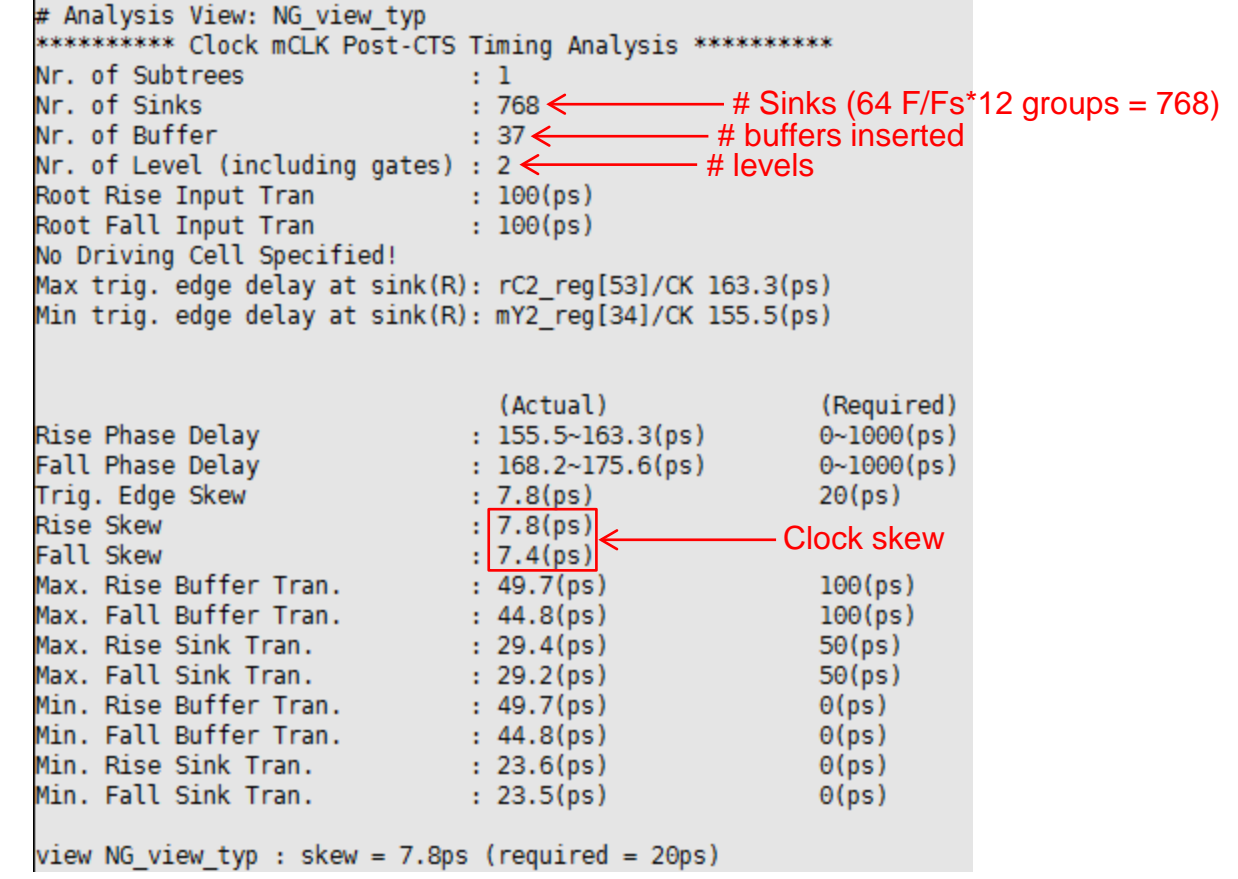

• You can see the clock tree by the following command: – encounter #> displayClockTree –clk mCLK –level 1

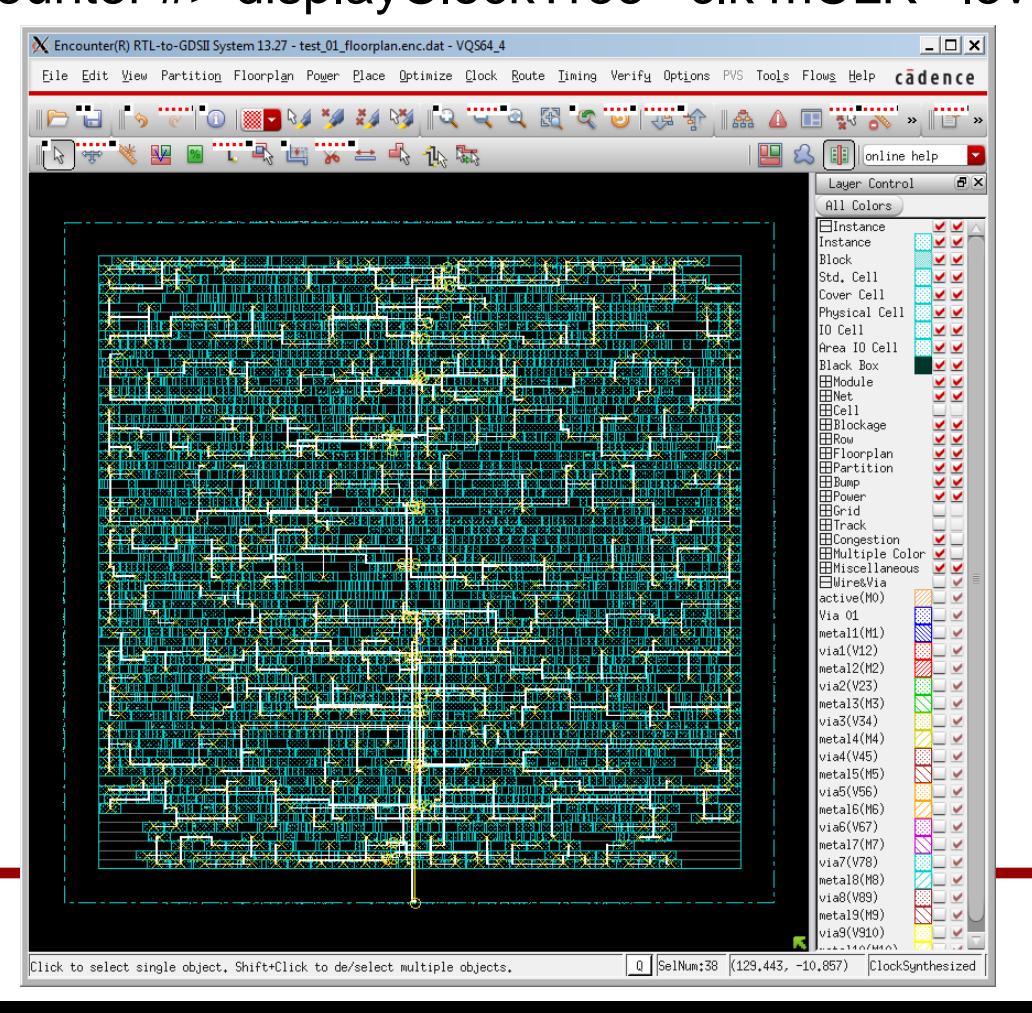

• saveDesign test\_05\_cts.enc

- Run the following command to check timing.
	- timeDesign –postCTS

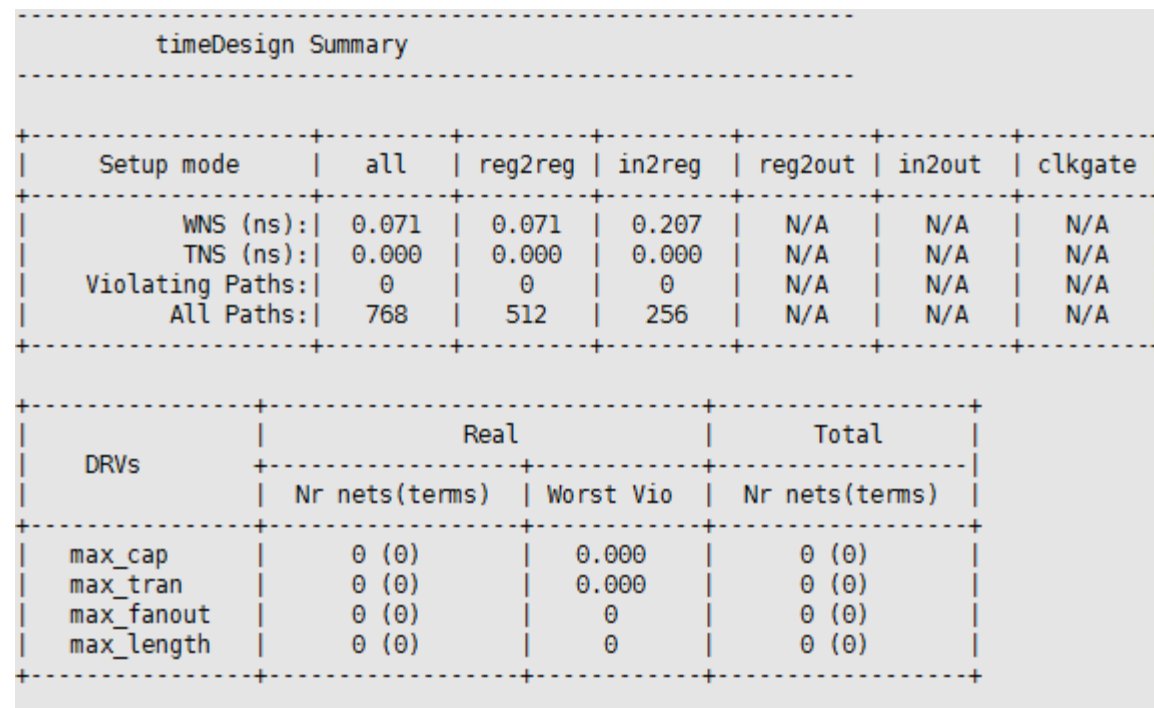

Density: 75.449%

### **6. Post-CTS Optimization**

- Although we already satisfied the timing without any further optimization after CTS, we will run post-CTS optimization.
	- encounter #> optDesign –postCTS

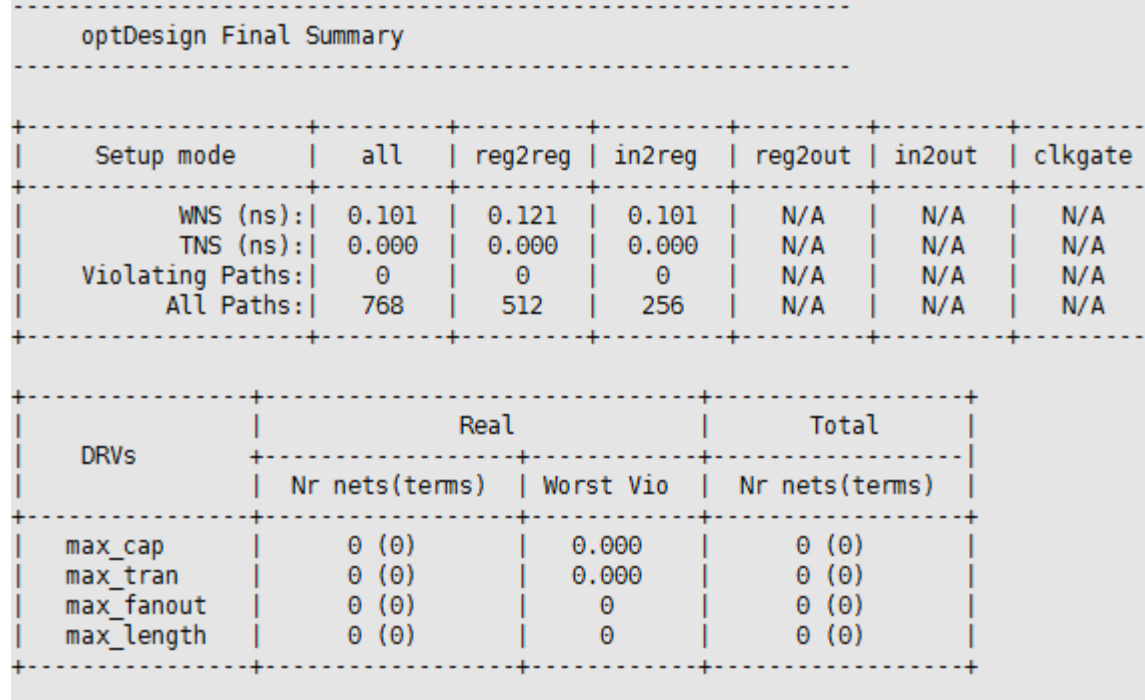

Density: 65.532%

### **6. Post-CTS Optimization**

• saveDesign test\_06\_postctsopt.enc

- Run the following command to check timing.
	- timeDesign –postCTS

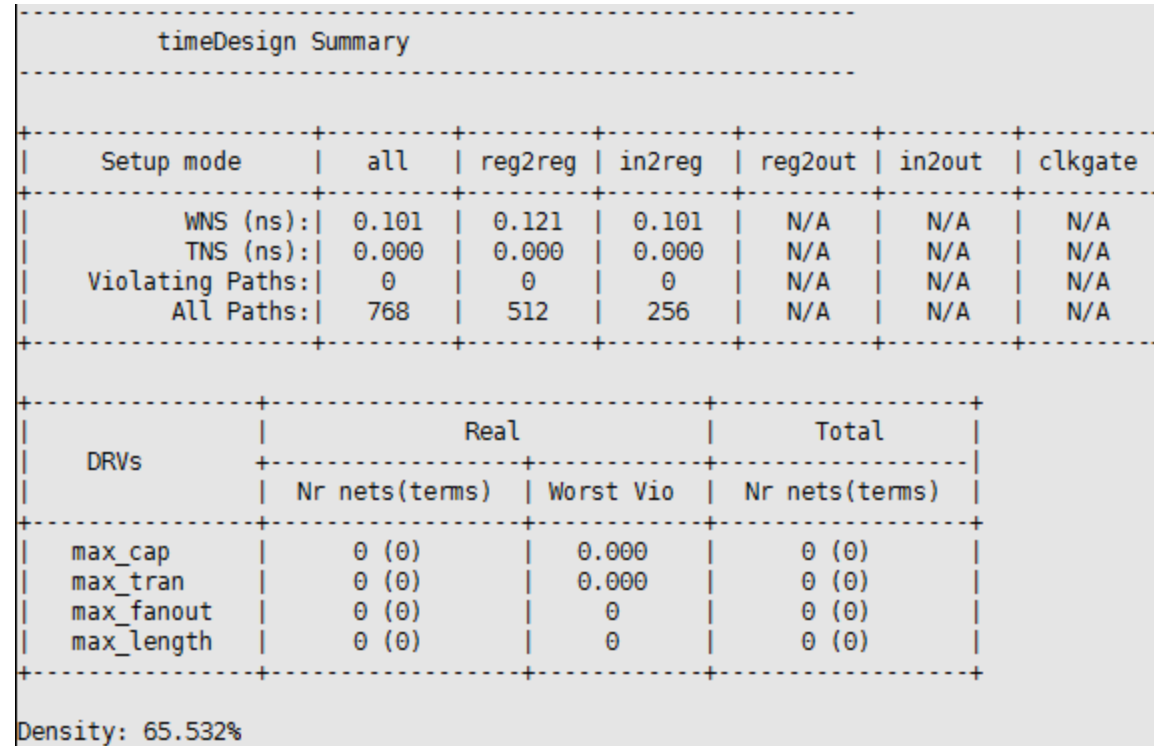

- Click "Route"  $\rightarrow$  "NanoRoute"  $\rightarrow$  "Route...".
- Turn off "Fix Antenna" and click OK to run routing.

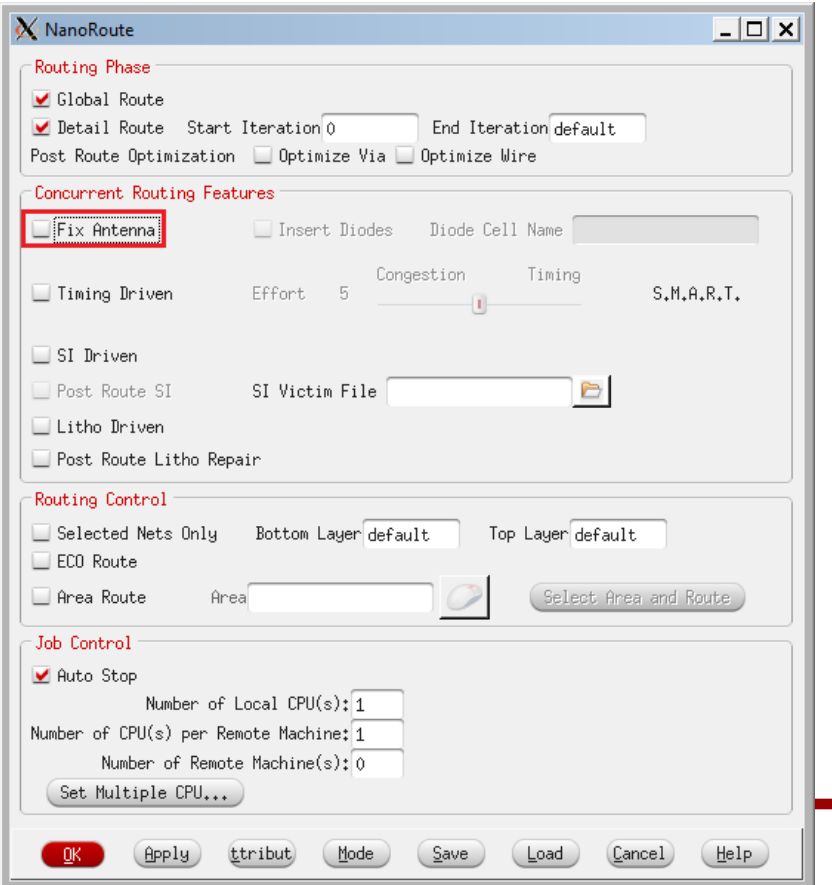

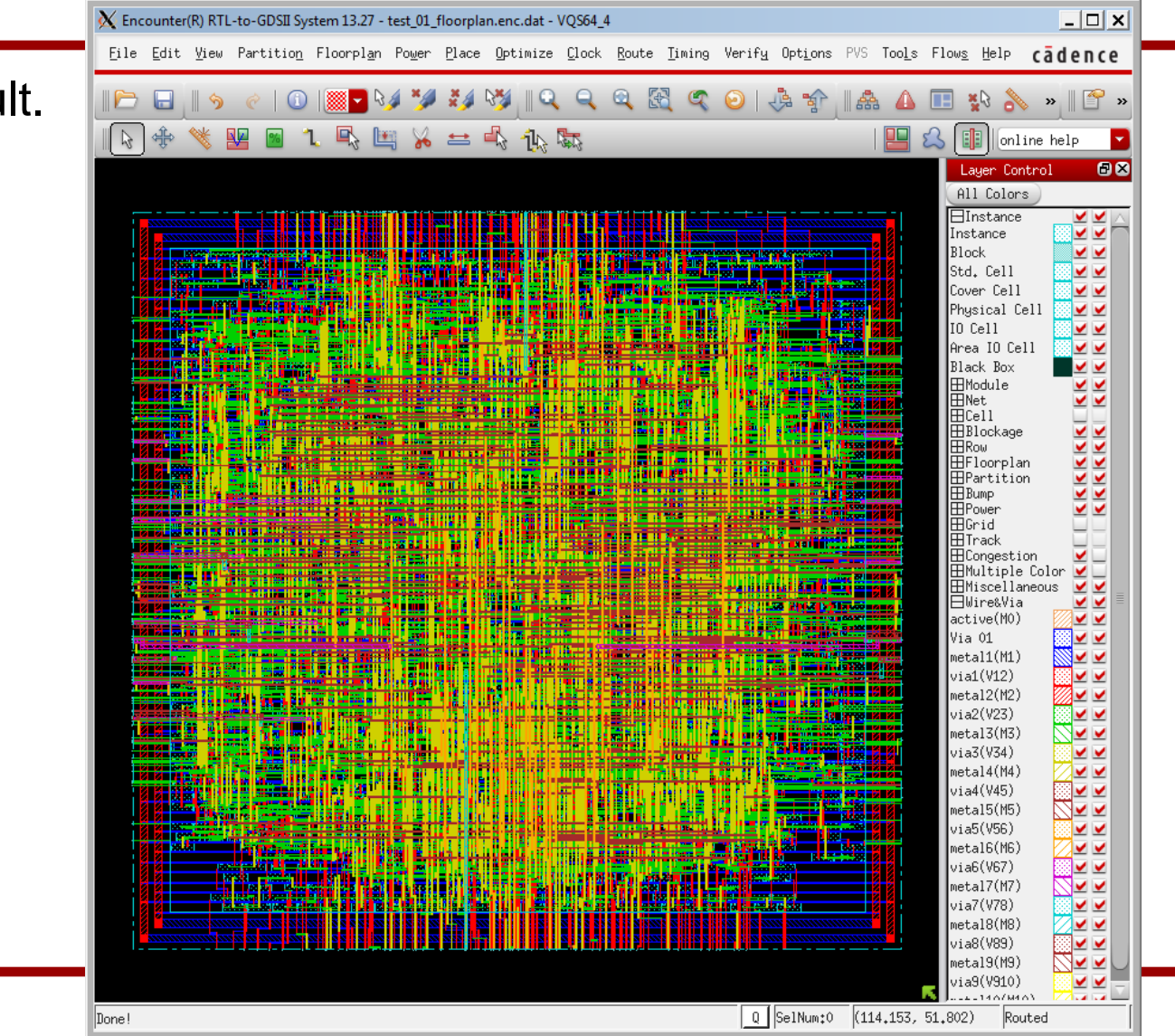

• Routing result.

- Routing result.
- Wirelength: 52,077um
- No DRC violations.

#Complete Detail Routing. #Total number of nets with non-default rule or having extra spacing = 38 #Total wire length = 52077 um #Total half perimeter of net bounding box = 48628 um. #Total wire length on LAYER metall = 1604 um. #Total wire length on LAYER metal2 = 15448 um. #Total wire length on LAYER metal3 = 19261 um. #Total wire length on LAYER metal4 = 9446 um. #Total wire length on LAYER metal5 = 4644 um. #Total wire length on LAYER metal6 = 1314 um. #Total wire length on LAYER metal7 = 236 um. #Total wire length on LAYER metal8 = 68 um. #Total wire length on LAYER metal9 = 56 um. #Total wire length on LAYER metall0 = 0 um. #Total number of vias = 24082 #Up-Via Summary (total 24082): Metal 1 10605 Metal 2 10028 Metal 3 2748 Metal 4 515 Metal 5 147 Metal 6 25 Metal 7 -8 Metal 8 6 24082 #Total number of DRC violations =  $\theta$ 

• saveDesign test\_07\_route.enc

- Run the following command to check timing.
	- timeDesign –postRoute

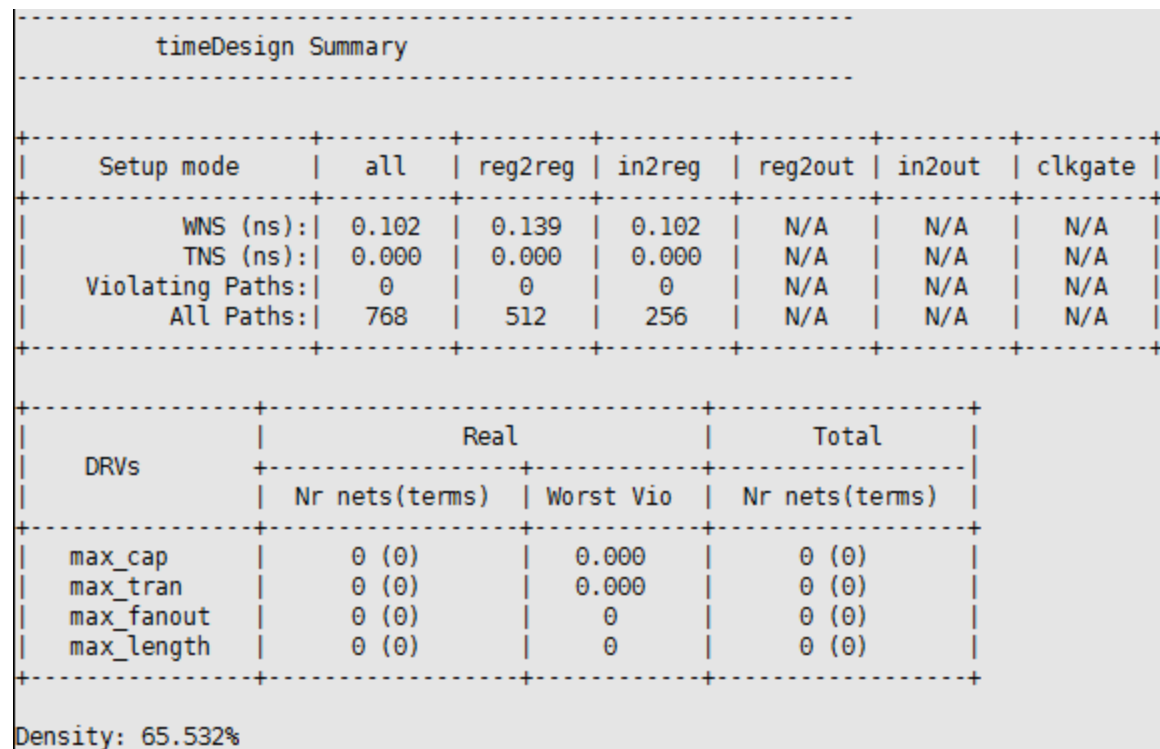

### **8. Post-Routing Optimization**

- Although we already satisfied the timing without any further optimization after routing, we will run post-routing optimization.
	- encounter #> optDesign –postRoute

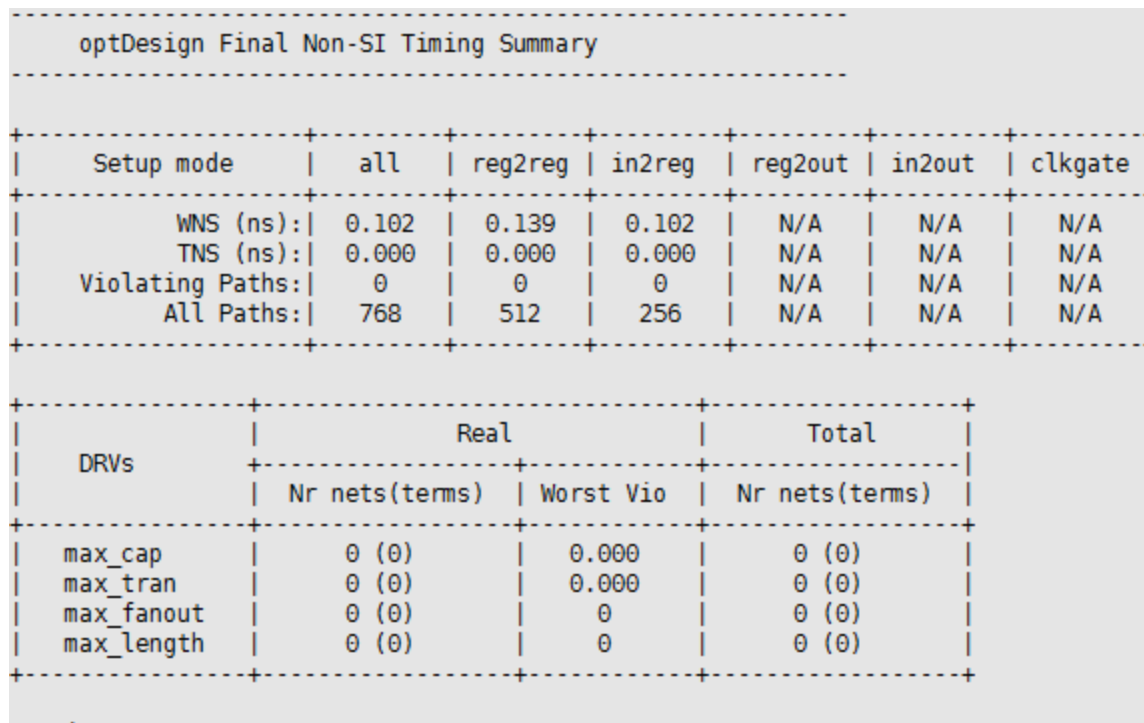

Density: 65.532%

#### **8. Post-Routing Optimization**

• saveDesign test\_08\_postrouteopt.enc

### **9. Fill Insertion**

- Click "Route"  $\rightarrow$  "Metal Fill"  $\rightarrow$  "Setup...".
- Click "Load" and choose "metalfill.cmd" to load the setting I made.
- Click OK.
- Click "Route"  $\rightarrow$  "Metal Fill"  $\rightarrow$  "Add".
- Click OK to insert metal fills.

#### **9. Fill Insertion**

• The following shows my fill insertion result.

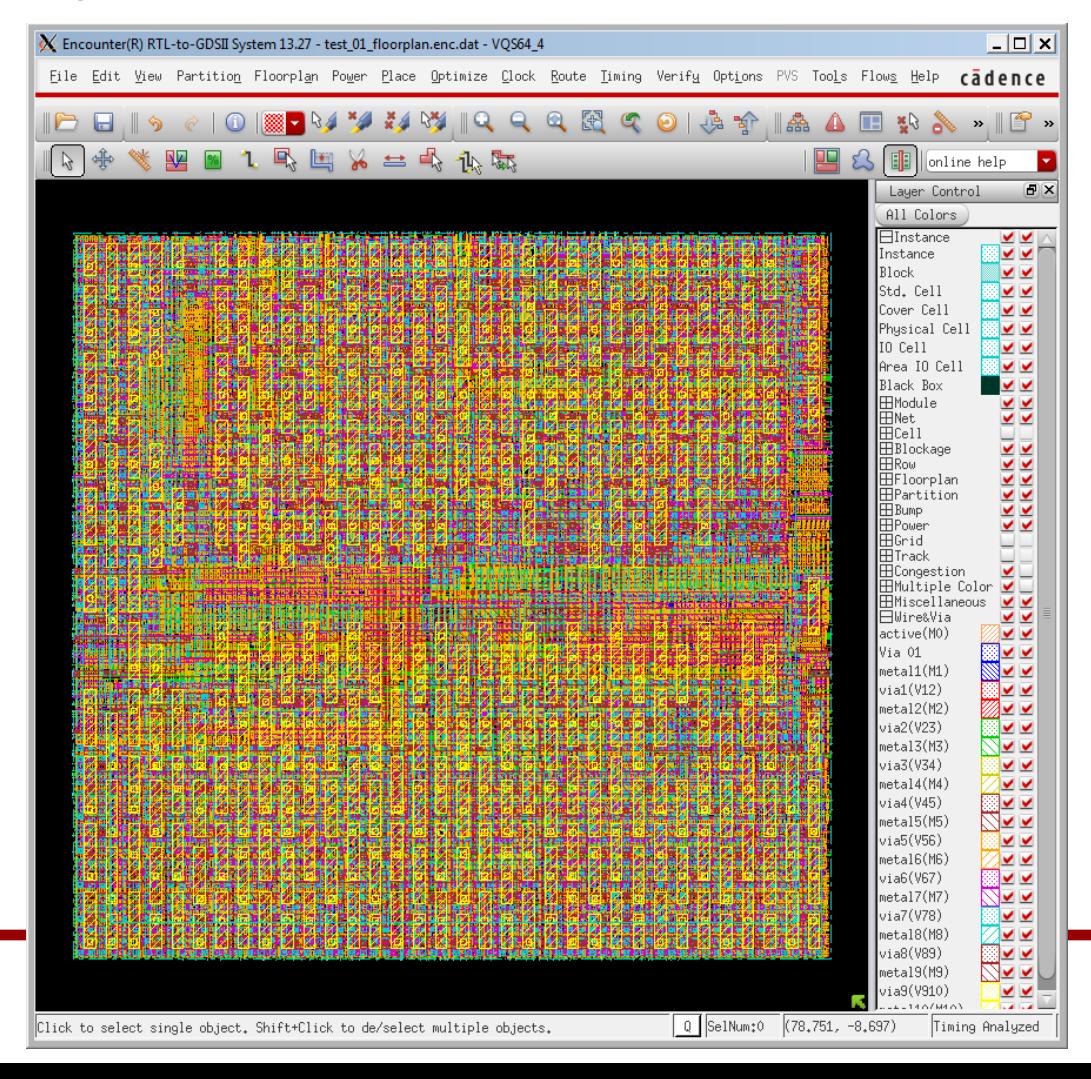

42

- Run the following command to analyze timing.
	- encounter #> timeDesign –postRoute

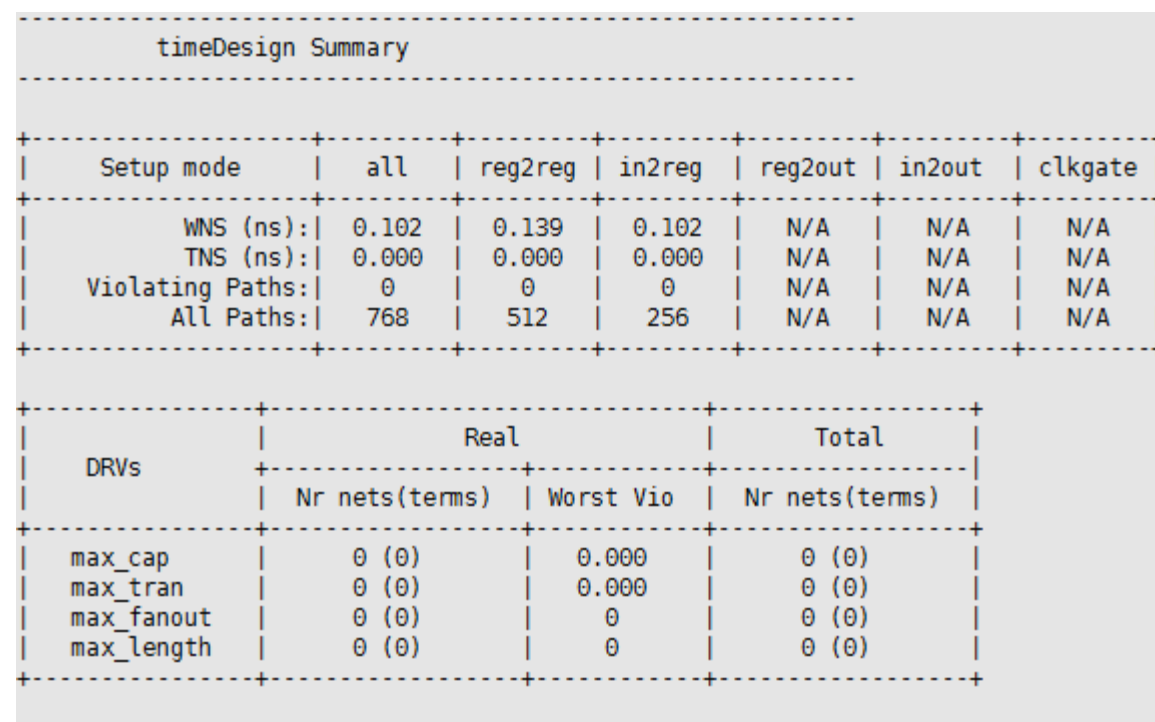

Density: 65.532%

#### **9. Fill Insertion**

• saveDesign test\_09\_fill.enc